- 1.1 How to install and activate Direct Connect (DCS) Viewer offline 如何安裝及活激 **Direct Connect (DCS) Viewer**
	- 1. From the installation media Run setup.exe 執行 setup.exe 進行安裝
	- 2. Follow the guide given on the screen: 依照安裝精靈指示安裝 Direct Connect Viewer

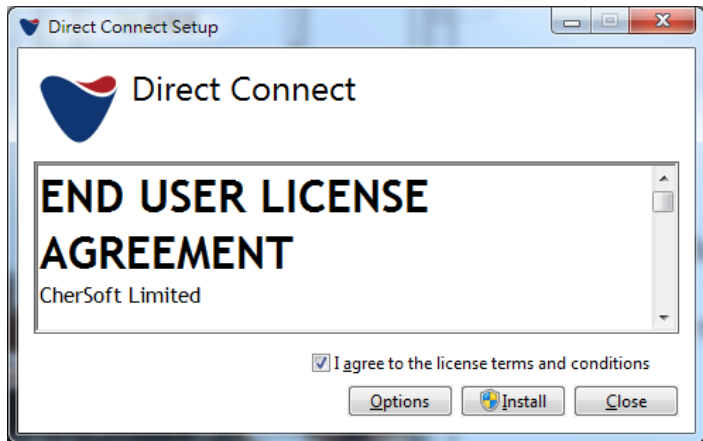

3. Once the installer has finished, run the software from the new icon on the desktop: 安裝完成後, 在桌面上執行 Direct Connect 程式:

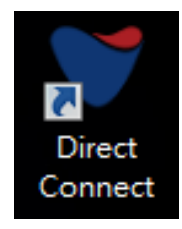

4. Upon first run of the software you will be asked to activate: 首次執行時會要求活激:

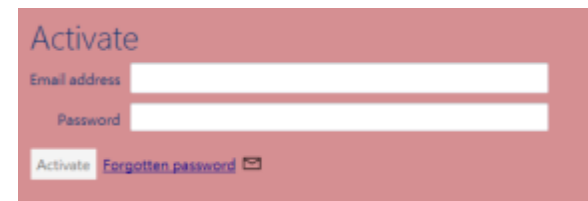

5. When your software is installed on offline pc you cannot use the online activation module, hence click the envelope.  $\Box$ 

當安裝電腦有網路時,可以輸入電郵及密碼進行在綫活激。

否則,就要使用電郵進行活激□。

6. This brings up another activation option, insert your Startup Key (should you need same please contact support@hkshipsupplies.com.hk) once inserted click the Save Activation Request button.

使用電郵活激時,輸入 Startup Key,然後點擊 Save Activation Request。

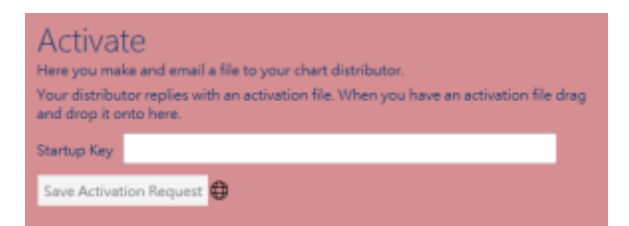

7. Once this button is clicked the window will look as below: 點擊後如下:

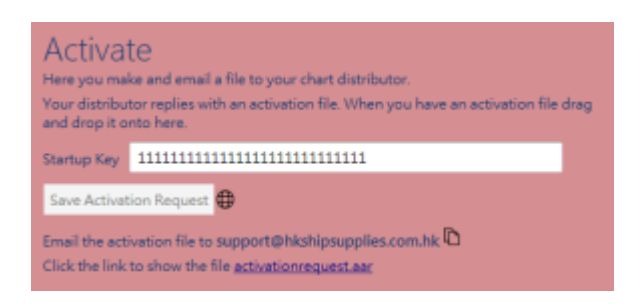

8. Click the blue text "activationrequest.arr" and Windows will open up the folder containing the file.

點擊 activationrequest.arr 文字便會打開活激文件的文件夾。

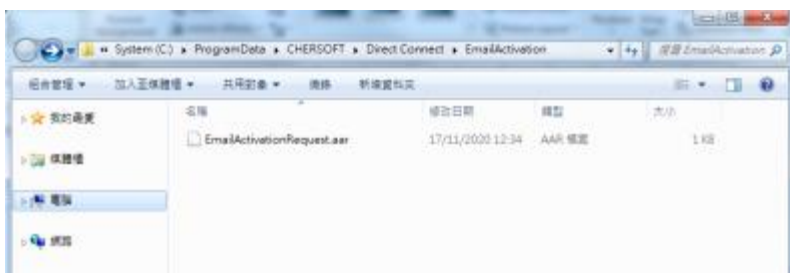

- 9. Email the file EmailActivationRequest.arr to support@hkshipsupplies.com.hk. And please remember to mention your vessel name in the email. .<br>把活激文件發送到 [support@hkshipsupplies.com.hk](mailto:support@hkshipsupplies.com.hk) 進行活激。
- 10. We will revert with ActivationKey.aak file for your end. 伺服器會回覆一個 ActivationKey.aak 文件。
- 11. Save the ActivationKey.aak file onto your desktop and drag it into the blue activation field, which can look either way as below: 把 ActivationKey.aak 文件拖拉到活激範圍便可。

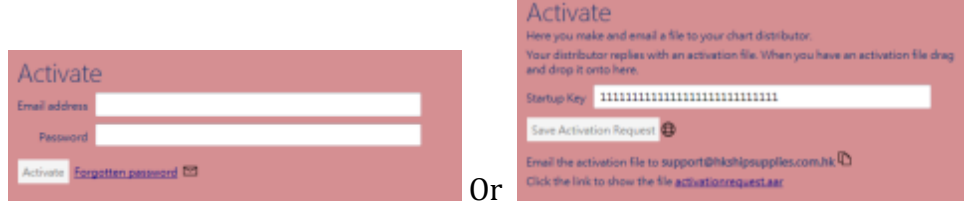

12. Reboot the Viewer and you are now activated. 重新啟動程式。